## **Upload Virtual Meeting Recordings**

Last Modified on 03/04/2025 6:20 pm EST

Some instructors may want to upload the recordings of their Zoom meetings separately from the automatic posting of scheduled class meetings in Canvas. You'll need to first download the recording from the Zoom interface and then upload that file to Class Recordings using Panopto.

The instructions in the **Uploading the Recording to Panopto** section can be used to upload any video, not just recorded Zoom meetings, to the Class Recordings page ("tab") of a Canvas site. In case your course recording policy is "no access" or "student request access," contact **Classroom Support** for help with making a specific recording available to all students.

## Accessing the Recording in Zoom

Zoom meetings scheduled via Canvas and recorded are automatically uploaded to the Class Recordings tab (Panopto) in Canvas. These recordings are *not* stored on Zoom and are only accessible via the Class Recordings tab.

You may expect that a Zoom recording would consist of one file, however, a Zoom recording will often have many files for you to pick from:

- There are several Recording layout files (Shared screen with speaker view is probably the best choice for uploading to Canvas).
- Audio only.
- Audio transcript.

The instructions below will show you have to download all the available recordings for a meeting at once, or pick and choose. **Click Read More** to see the instructions:

## Uploading the Recording to Panopto

Zoom class meetings scheduled via Canvas and recorded are automatically uploaded to the Class Recordings tab (Panopto) in Canvas.

Now that you've downloaded your recorded meeting, you can upload it to Class Recordings using Panopto by following these steps:

## Questions?

- For more assistance, contact your Academic Support Representative
- Request help with using the Panopto Recorder app or student recording permissions by emailing class-tech@wharton.upenn.edu

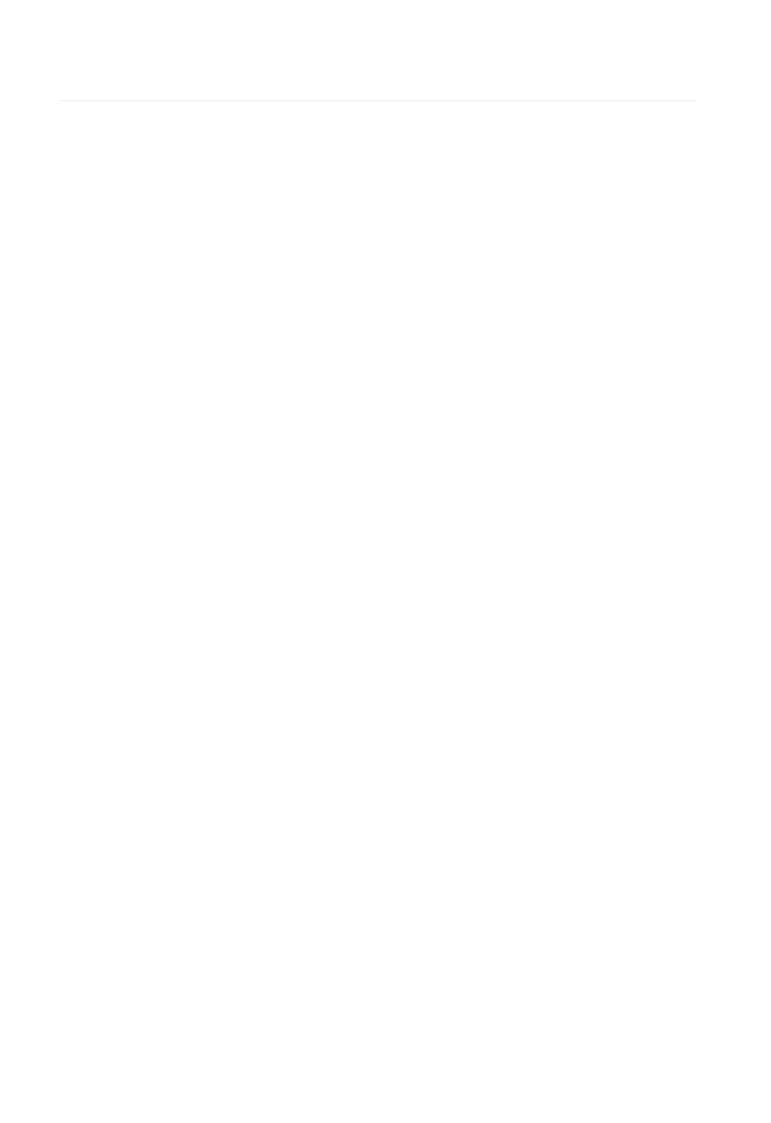